## Create Requisitions

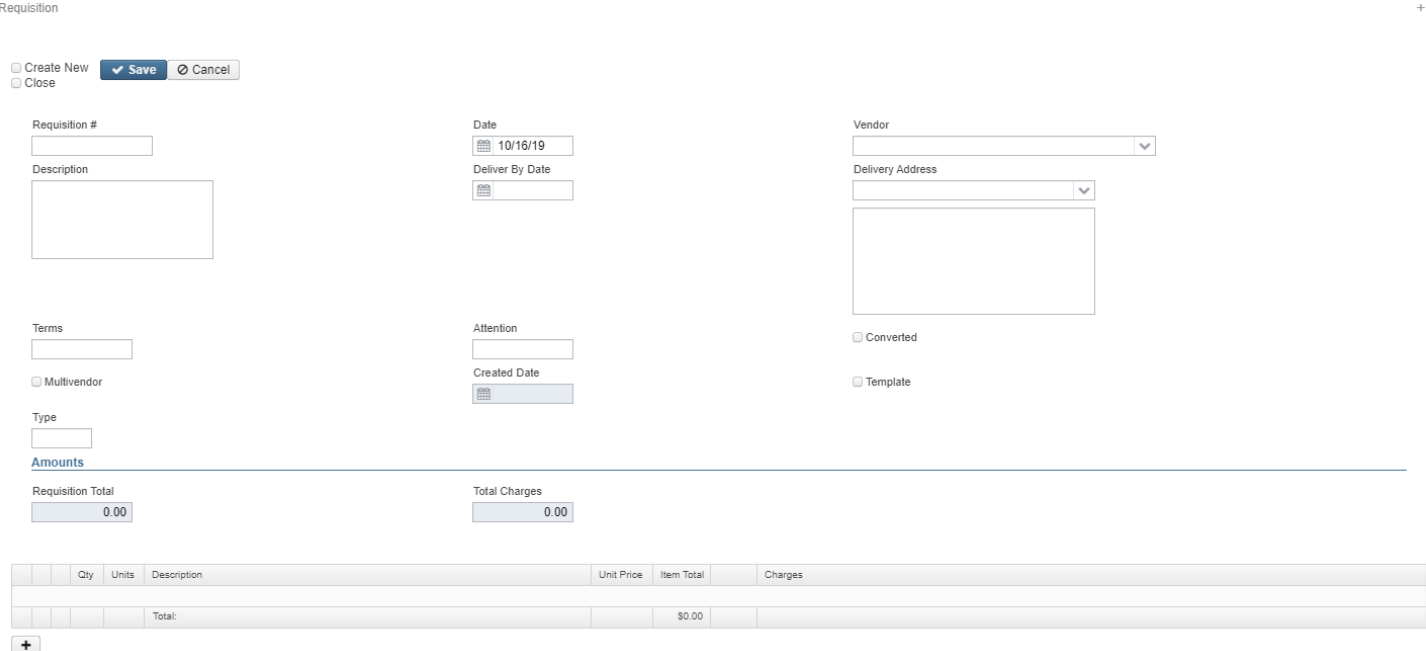

A requisition is a formal document requesting goods or services that may be converted to a purchase order once it has been approved by the appropriate parties.

- 1. From the Transaction menu select 'Requisitions'
- $+$  Create 2. Click
- 3. Check the 'Create New' box if you would like to enter multiple requisitions.
- 4. Check the 'Close' box if you would like the screen to close when you save your requisition.
- 5. Enter desired information into the Requisition

Requisitions by default do not require a vendor number. No vendor means the user hasn't assigned one yet or that it will be used as a non-vendor specific Requisition or it will be used as a 'multivendor' purchase order.

- a. click on  $\bullet$  or  $\bullet$  to move item up or down in listing of line items.
- b. click on the  $\|\bullet\|$  to add line items.
- c. click on the  $\boxed{4}$  to copy line items.
	- i. The  $\frac{1}{3}$  allows the user to split items by quantity and the  $\frac{1}{3}$  allows the user to split by price

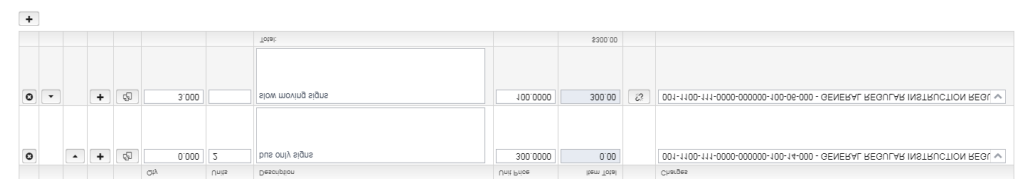

6. Click on  $\bullet$  **Save** to post the Requisition to the system, click on Cancel to not post the Requisition and return to the Requisition grid.

## Search/View Requisitions

Requisition Grid allows the user to search for Requisitions that have been posted. Click on  $\bullet$  to view a particular Requisition.

### Edit Requisitions

New Requisitions from an open posting period that have not been converted to a purchase order may be modified. Only fields that are allowed to be edited will be displayed.

- 1. Search desired Requisition on grid
- 2. Click on  $\mathbb{Z}$  to edit the Requisition a. Make desired changes
- 3. Click on  $\sim$  Save to save desired changes to the Requisition, click on Cancel to not post the changes and return to the Requisition grid.

### Print Requisitions

Click on  $\blacktriangleright$  to submit a copy of a posted Requisition in a desired output format. Users have the ability to print a single Requisition or a batch of Requisitions at one time.

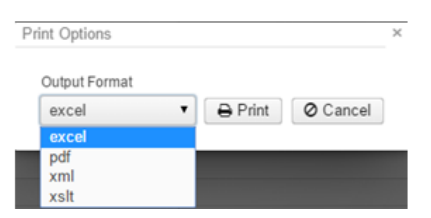

# Clone Requisitions

- 1. Select desired Requisition on grid
- 2. Click on  $\bullet$  to view the Requisition information
- 

3. Click on  $\boxed{c_1^2$  Clone to clone the Requisition information into a new Requisition.

4. Make any desired changes and click on  $\bullet$  **Save** to post the Requisition to the system, or click on Cancel to not post the Requisition and return to the Requisition grid.

### Delete Requisitions

The delete function may be used to delete any open requisition that is currently on the system. (One thing to note: To delete a requisition, you must open the same posting period as the month the requisition was created)

- 1. Search desired Requisition on grid
- 2. Click on  $\bullet$  to delete the Requisition.
- 3. Click on "Delete" to confirm the deletion.